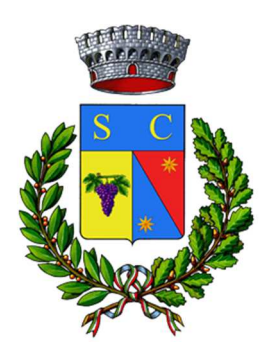

# Comune di SAN CESARIO DI LECCE

### PagoPhmypay

## Guida per il Cittadino Servizi Scolastici (Trasporto)

### **Portale del Contribuente**

### **Indice**

- 1. Prima parte Accesso allo sportello on line per iscrizioni (Istanze on Line)…3
- 2. Seconda parte Accesso con SPID/CIE al Portale del Contribuente ……….....6
- 3. Terza parte Acquisto Trasporto Scolastico ...........................................................7
- 4. Quarta parte Note per il Cittadino……..……….........................................................9

#### N.B.:

 Si precisa che ai fini del pagamento del servizio di trasporto scolastico e relativa detrazione delle spese sostenute, il richiedente (Genitore/Esercente la potestà sul minore) dovrà coincidere con chi iscrive l'utenza Figlio/a utilizzando l'istanza di iscrizione on line nello Sportello al Cittadino con accesso identità digitale (Spid/CIE).

π

• **Prima Parte –** Accesso allo "Sportello on line" per iscrizioni (Istanze on Line)

Accedere al sito istituzionale del Comune di appartenenza

#### https://www.comune.sancesariodilecce.le.it

Selezionare l'icona o la scritta "Sportello OnLine del Cittadino" presente nella Home page del sito.

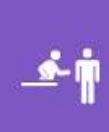

#### Sportello OnLine del Cittadino

Lo Sportello OnLine del Comune permette un accesso rapido ed unificato ai servizi digitali erogati dall'Ente. L'utente (cittadino o impresa) potrà autenticarsi sul portale registrandosi, oppure usare le credenziali di accesso dello SPID, il Sistema Pubblico di Identità digitale, se già registrato  $\oslash$ 

In questa sezione, l'utente/cittadino potrà presentare le istanze relative ai servizi di proprio interesse suddivise per categorie/aree tematiche. Selezionare "Servizi Scolastici"

*L'istanza presentata attraverso lo Sportello on line è completamente sostitutiva della presentazione in formato cartaceo, come previsto dal Codice dell'Amministrazione Digitale (D.Lgs. 82/2005)* 

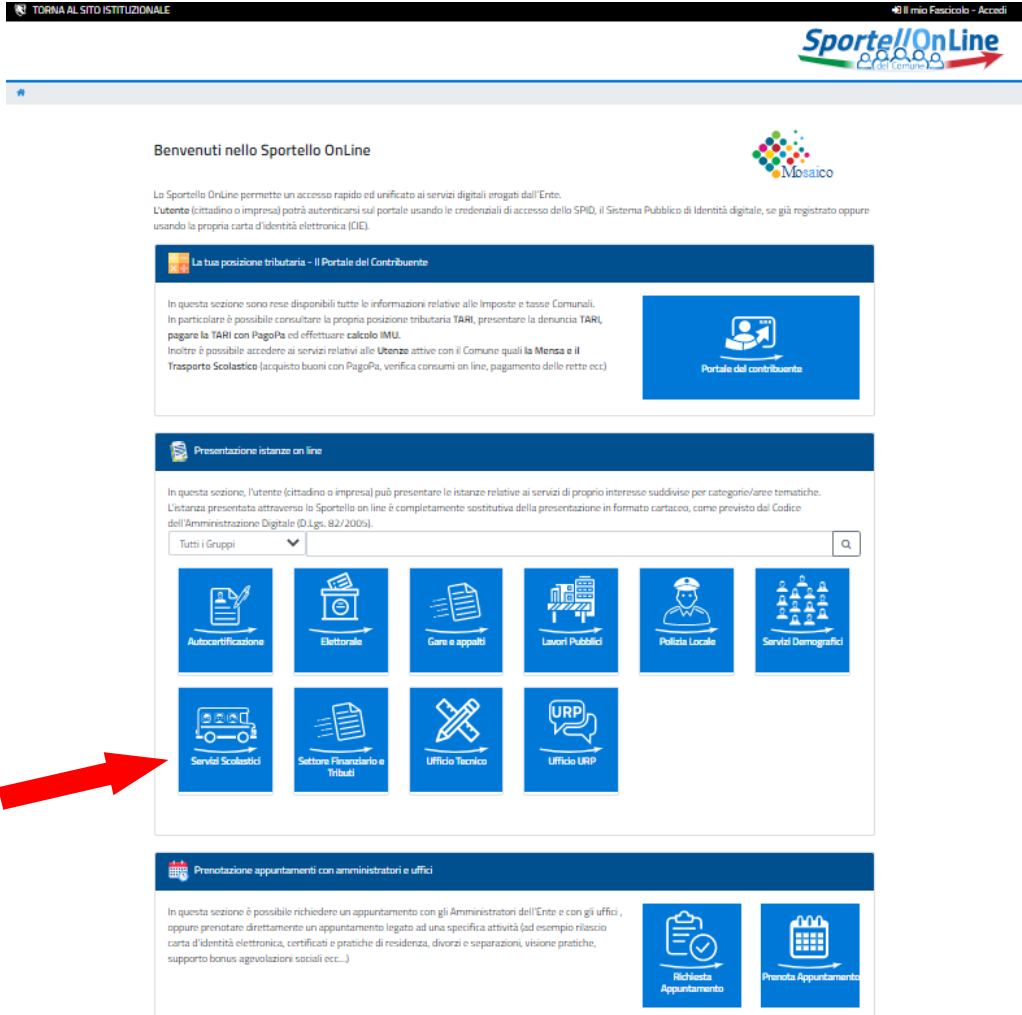

#### Selezionare il servizio al quale si vuole iscriversi -> "Iscrizione al servizio di trasporto scolastico"

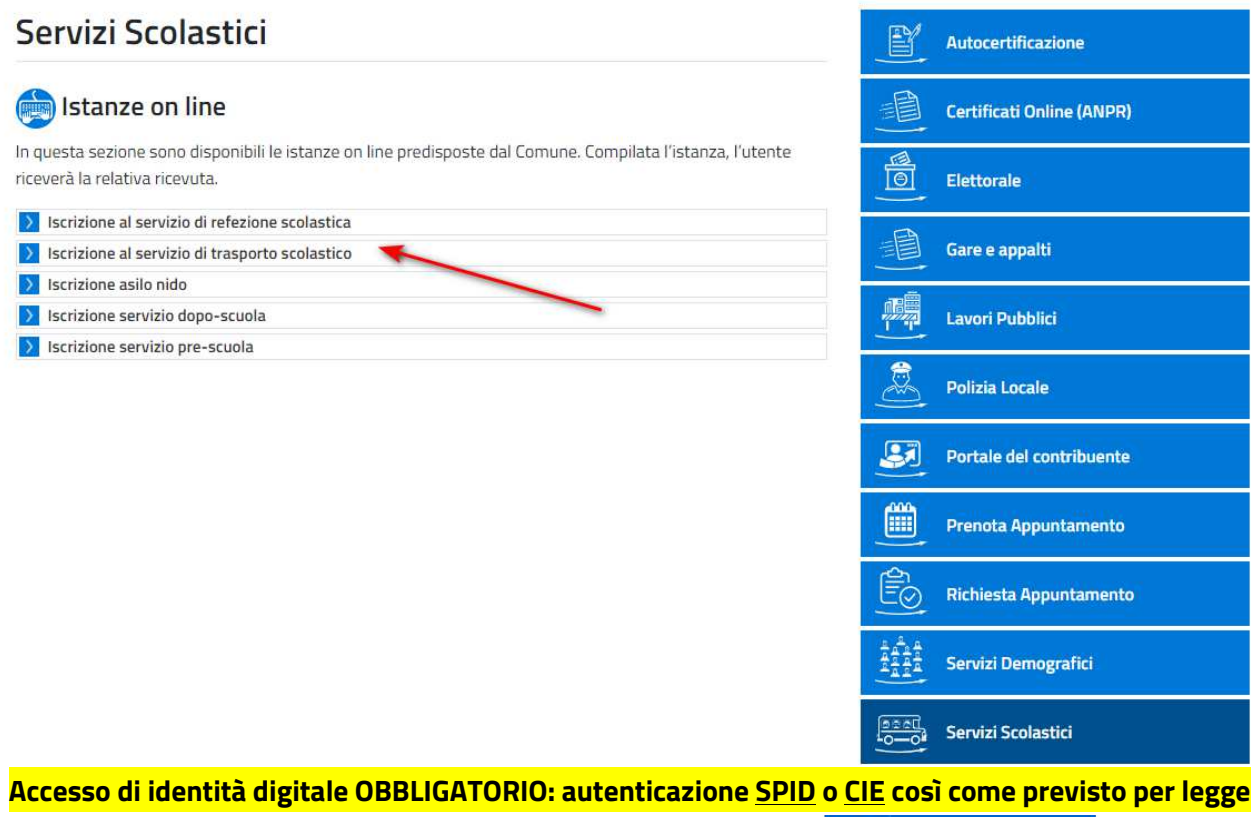

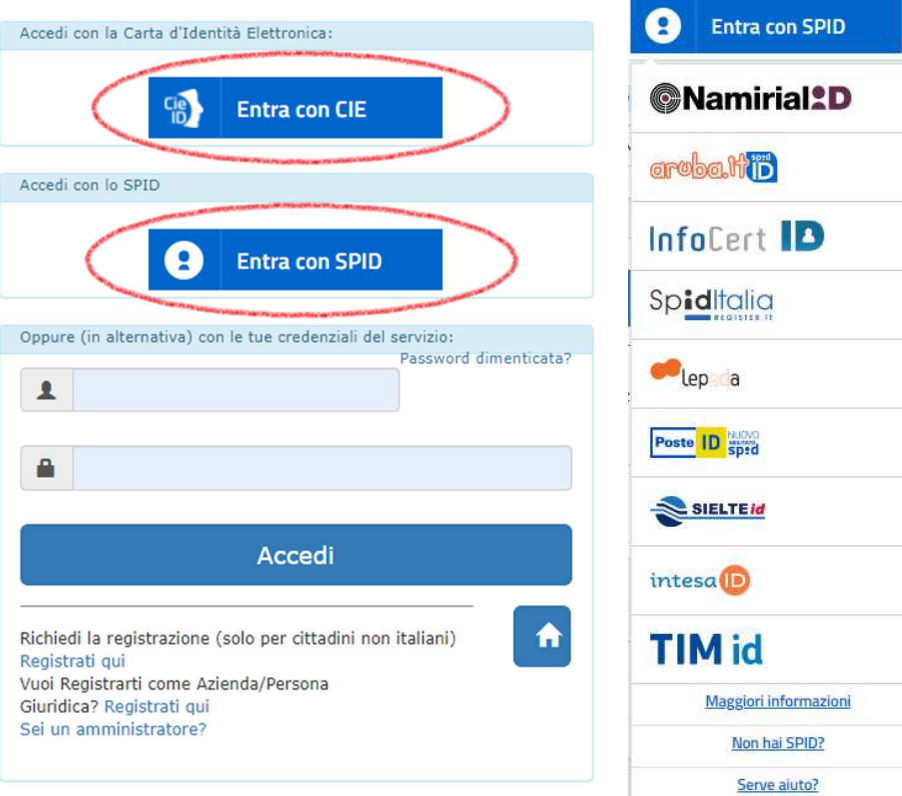

#### Procedere inserendo i dati:

#### Iscrizione al servizio di trasporto scolastico

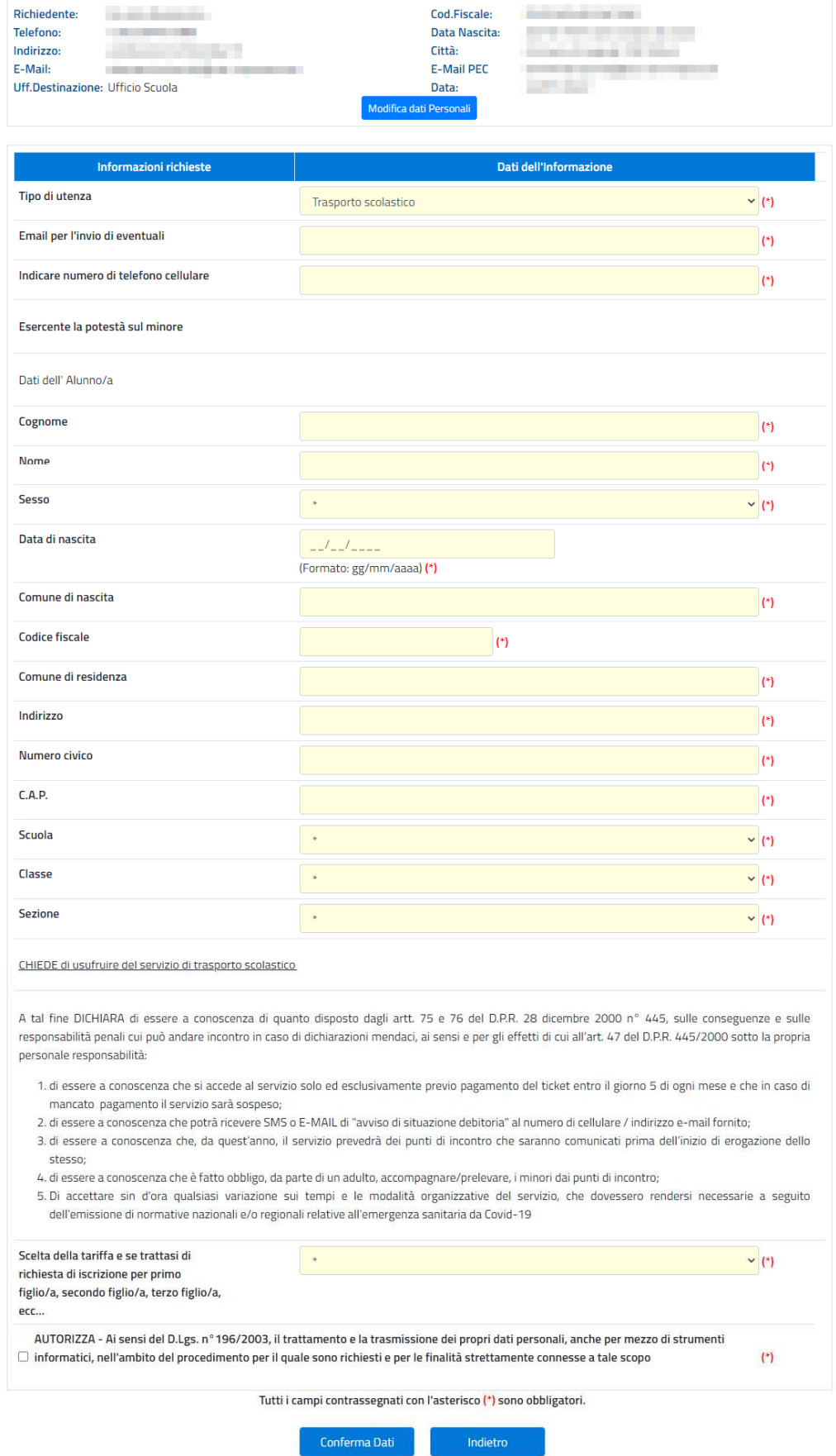

#### • **Seconda Parte –** Acceso con SPIC/CIE al Portale del Contribuente

Dalla pagina dello Sportello on line, cliccare il riquadro "Imposte e Tasse comunali" per accedere ai servizi.

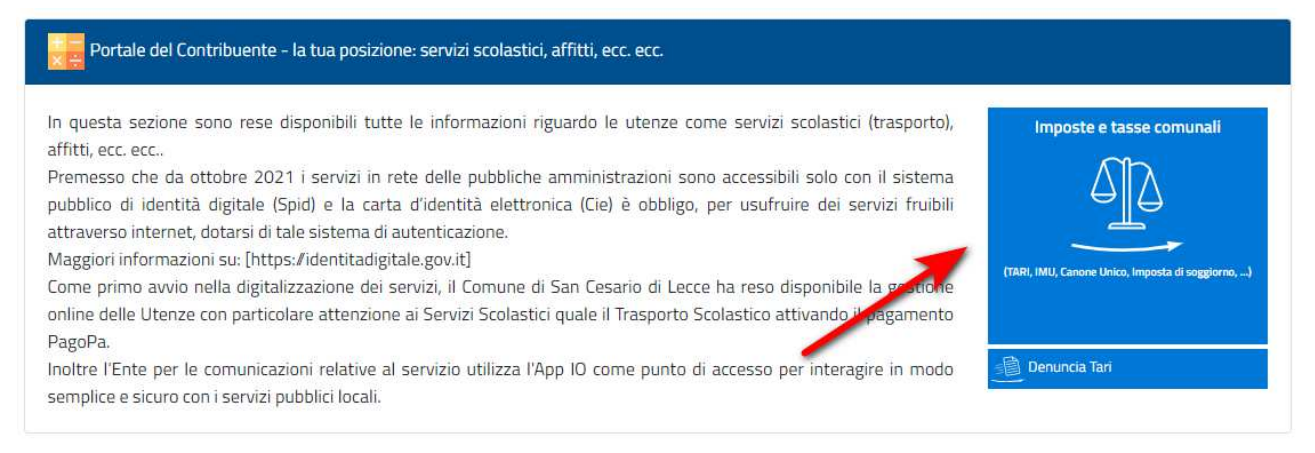

#### Nella pagina successiva, cliccare su "Accedi" o su "Area Personale"

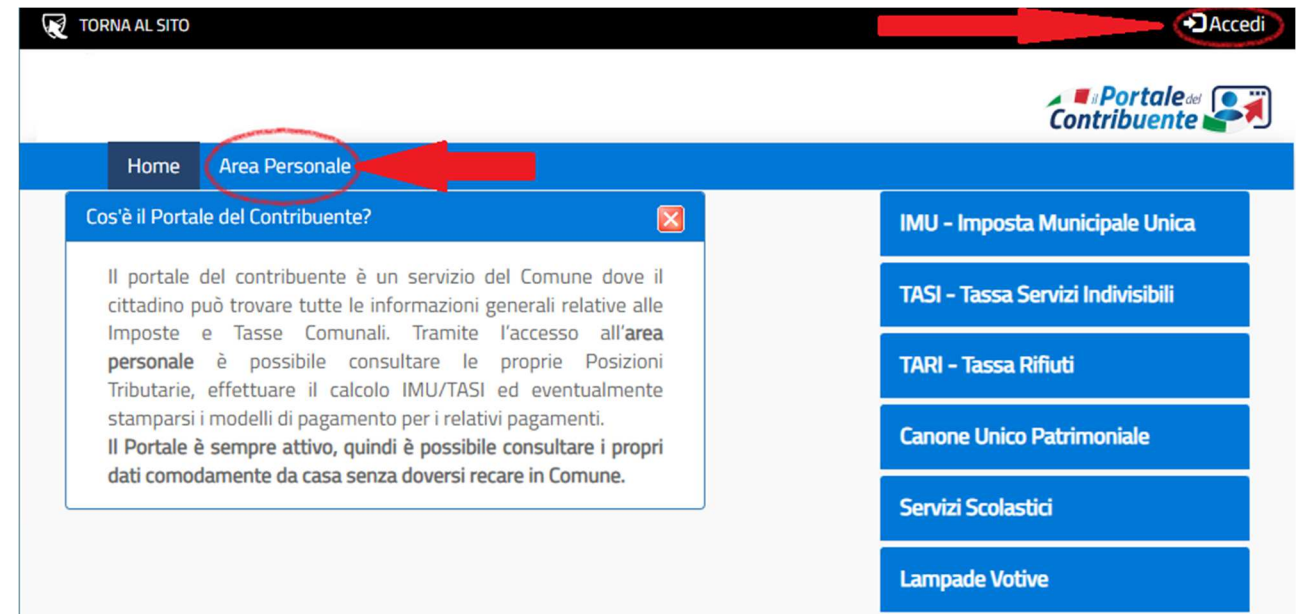

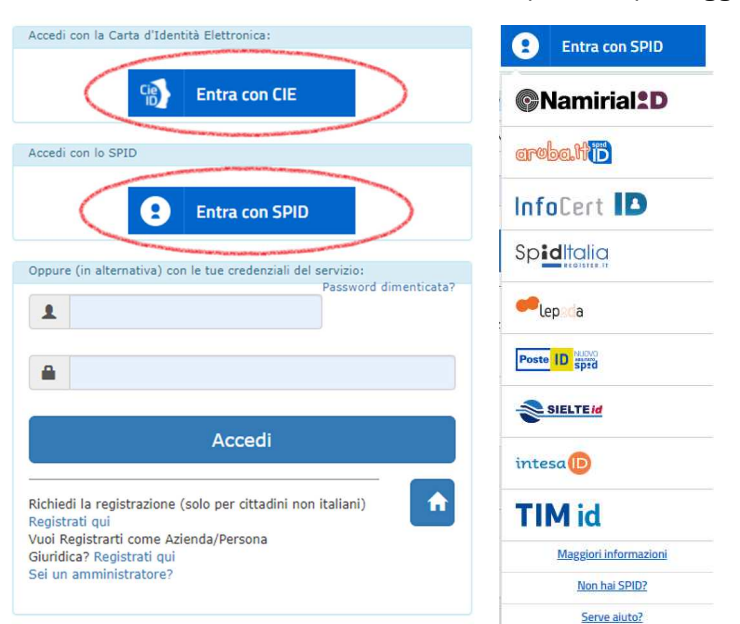

Utilizzare l'autenticazione SPID o CIE così come previsto per legge.

• **Terza Parte –** Acquisto Trasporto Scolastico

Una volta autenticati nell''Area Personale" selezionare "Utenze / Rette". Nella pagina visualizzata sono elencate le mensilità del servizio di trasporto scolastico e per procedere al pagamentocliccare sull'icona PagoPA.

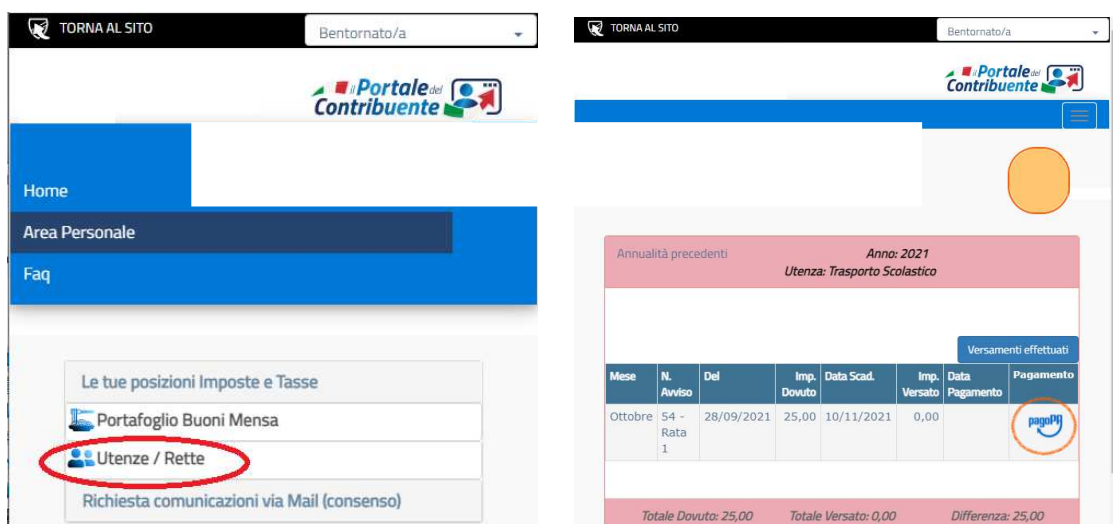

Generato il pagamento possiamo decidere di pagare subito il dovuto (Pagamento Online con il MyPay PagoPa della Regione Puglia) o stampare l'avviso cartaceo, in questo caso ci si potrà recare in una qualsiasi ricevitoria autorizzata (tabacchini ricevitorie dell'otto, ecc.ecc.) o direttamente nelle strutture provviste di "POS PagoPA".

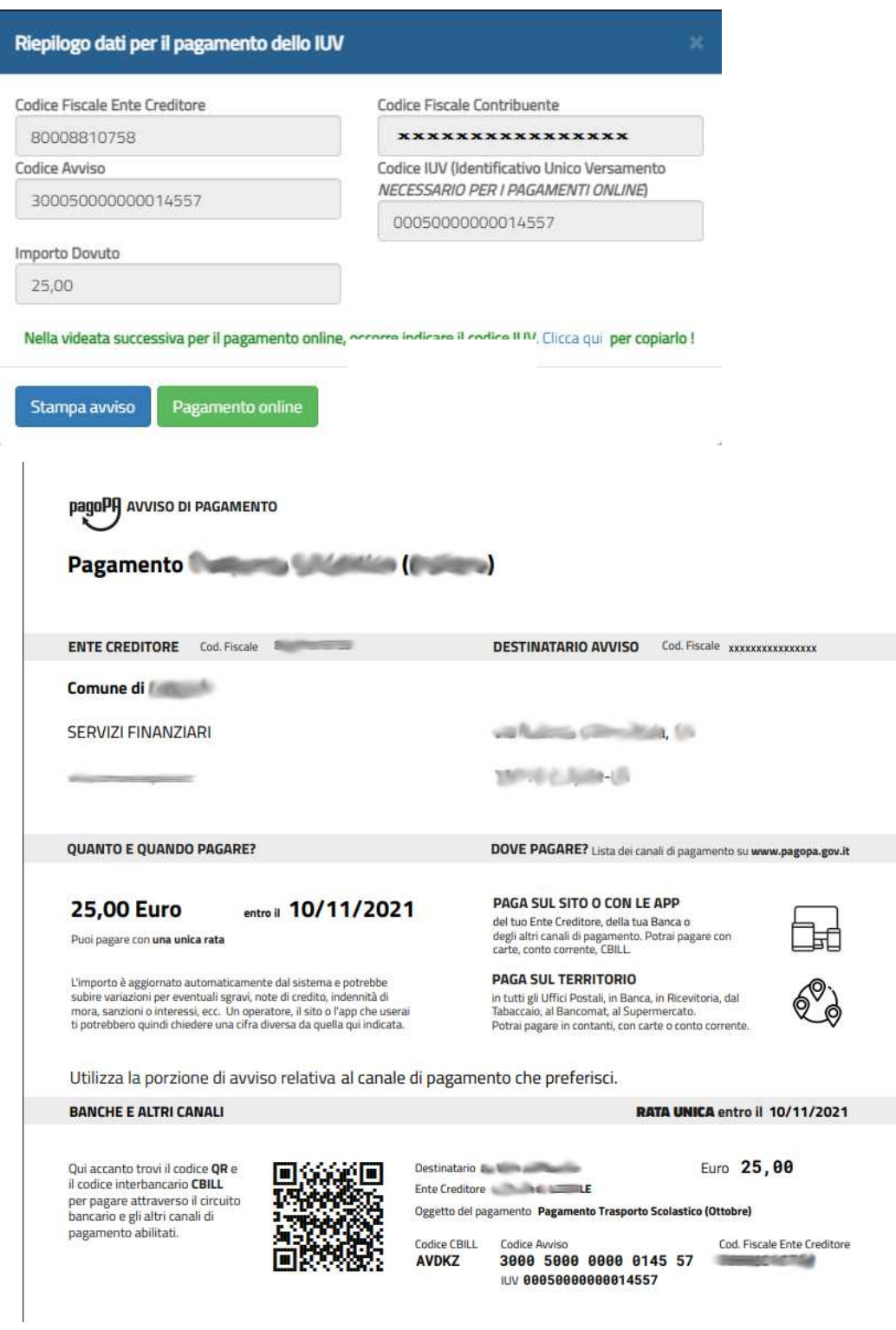

#### • **Quarta Parte –** Note per il Cittadino

- o L'istanza di iscrizione online ai servizi scolastici non è "da subito". L'Ente ricevendo la richiesta iscriverà l'utenza dopo aver verificato i dati.
- o Con l'iscrizione avvenuta dall'Ente, il Cittadino troverà nella sua area personale la possibilità di pagare il trasporto scolastico, visionare gli acquisti e stamparsi il riepilogo.
- o Se dopo aver pagato il servizio del trasporto scolastico, la posizione debitoria non è da subito allineata, non andare nel panico. Una volta che il sistema riceverà il pagamento dal circuito interbancario PagoPA la posizione sarà automaticamente regolarizzata.